# **Template:Networking rut850 manual vpn**

## $\Box$

## **Contents**

- [1](#page--1-0) [Summary](#page--1-0)
- [2](#page--1-0) [OpenVPN](#page--1-0)
	- [2.1](#page--1-0) [OpenVPN client](#page--1-0)
	- [2.2](#page--1-0) [OpenVPN server](#page--1-0)
		- [2.2.1](#page--1-0) [TLS Clients](#page--1-0)
- [3](#page--1-0) [IPsec](#page--1-0)
	- [3.1](#page--1-0) [IPsec configuration](#page--1-0)
	- [3.2](#page--1-0) [Phase settings](#page--1-0)
- [4](#page--1-0) [L2TP](#page--1-0)
	- o [4.1](#page--1-0) [L2TP client](#page--1-0)
	- [4.2](#page--1-0) [L2TP server](#page--1-0)

## **Summary**

**Virtual Private Network** (**VPN**) is a method of connecting multiple private networks across the Internet. VPNs can serve to achieve many different goals, but some of its main purposes are:

- access between remote private networks;
- data encryption;
- anonymity when browsing the Internet.

The information in this page is updated in accordance with the **[[Media:{{{fw\_version}}}\_WEBUI.bin|{{{fw\_version}}}]]** firmware version.

This page is an overview of different types of VPNs supported by {{{name}}} routers.

## **OpenVPN**

**OpenVPN** is an open-source software application that implements virtual private network (VPN) techniques for creating secure point-to-point or site-to-site connections in routed or bridged configurations and remote access facilities. It is often regarded as being the most universal VPN protocol because of its flexibility, support of SSL/TLS security, multiple encryption methods, many networking features and compatibility with most OS platforms.

{{{name}}} routers run OpenVPN version **2.4.5**.

## **OpenVPN client**

An **OpenVPN client** is an entity that initiates a connection to an OpenVPN server. To create a new

client instance, go to the *Services → VPN → OpenVPN* section, select *Role: Client*, enter a custom name and click the 'Add New' button. An OpenVPN client instance with the given name will appear in the "OpenVPN Configuration" list. A maximum of six OpenVPN client instances are allowed to be added.

To begin configuration, click the 'Edit' button next to the client instance. Refer to the figure and table below for information on the OpenVPN client's configuration fields:

[[File:{{{file openvpn client config}}}]]

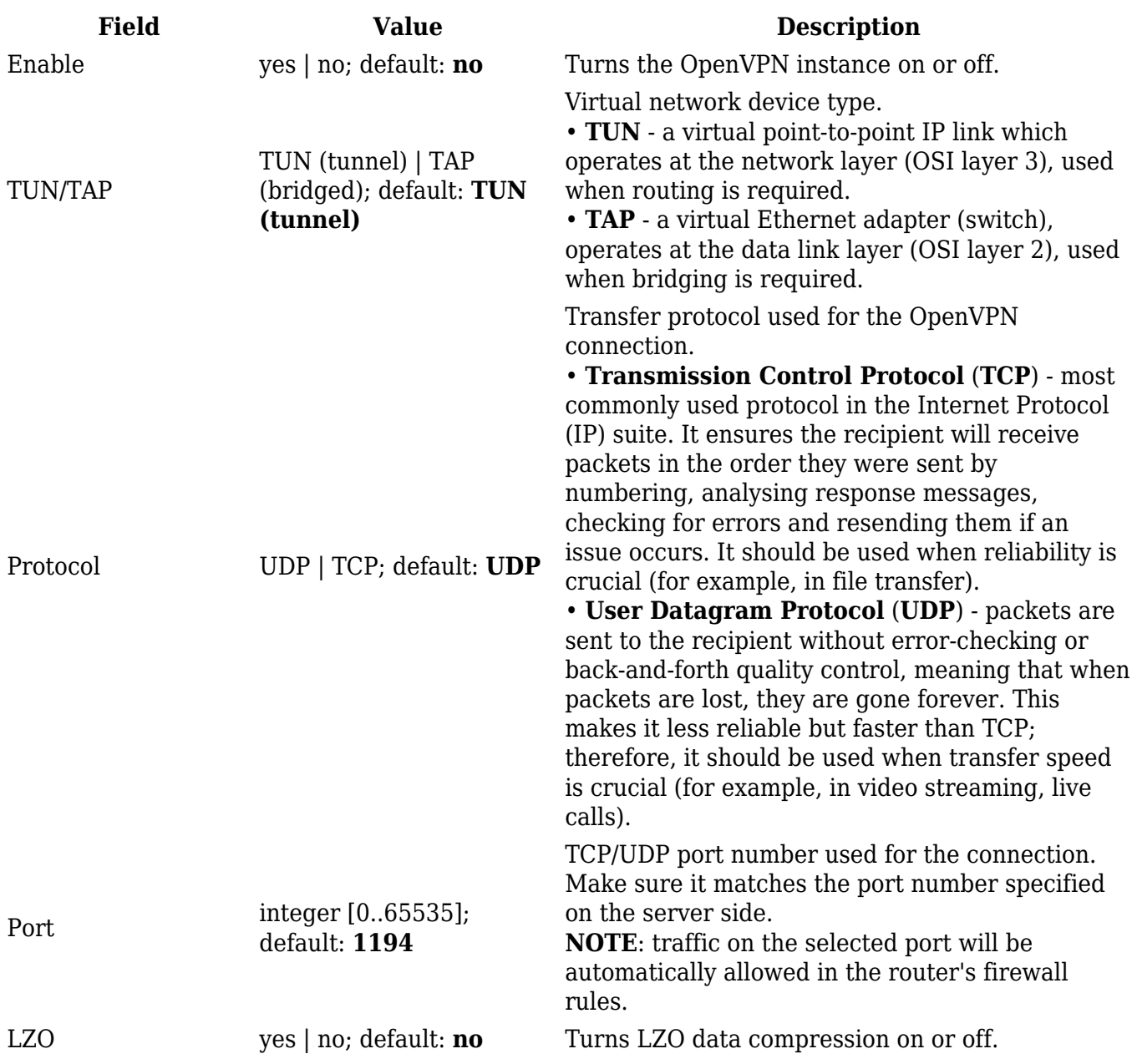

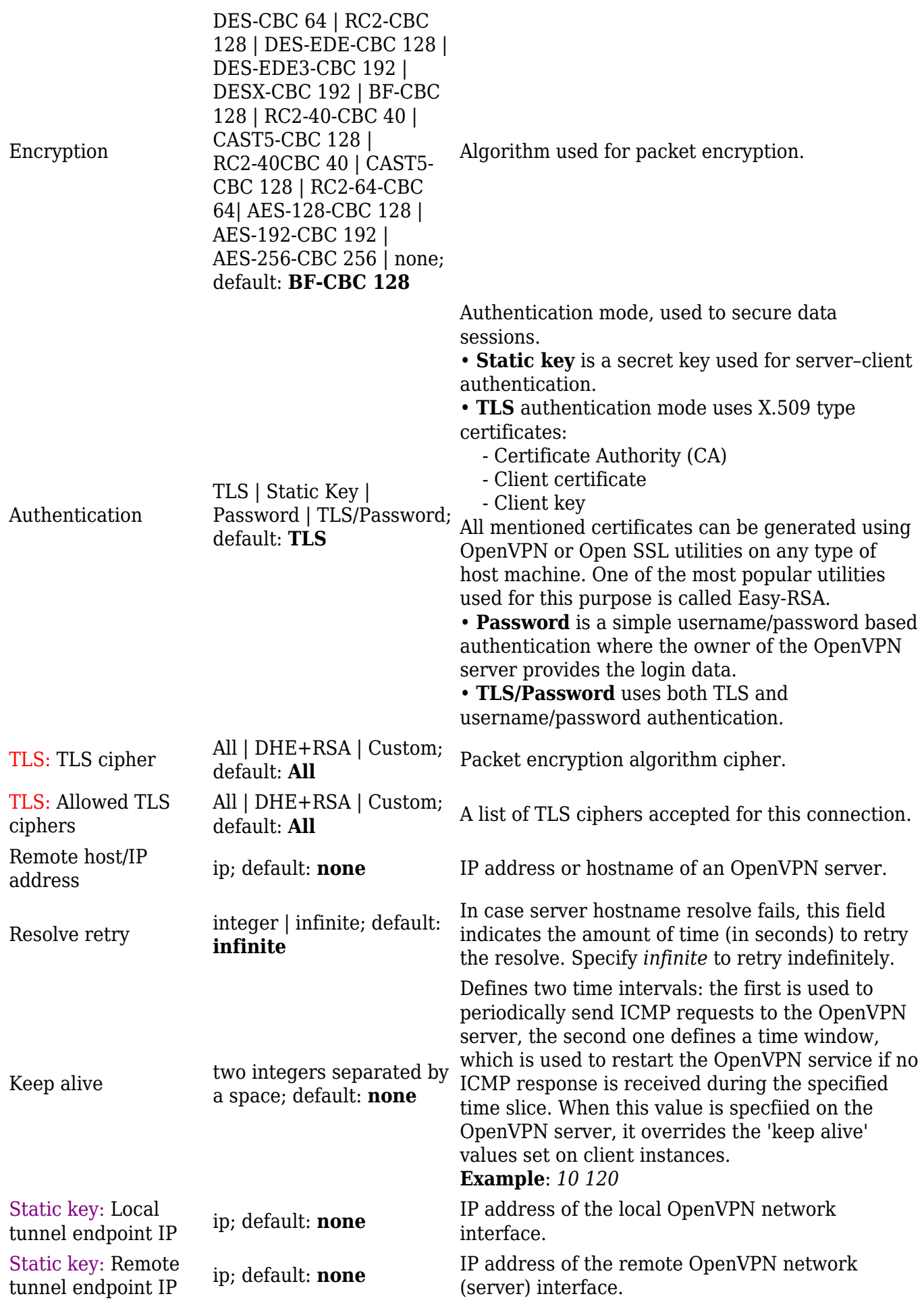

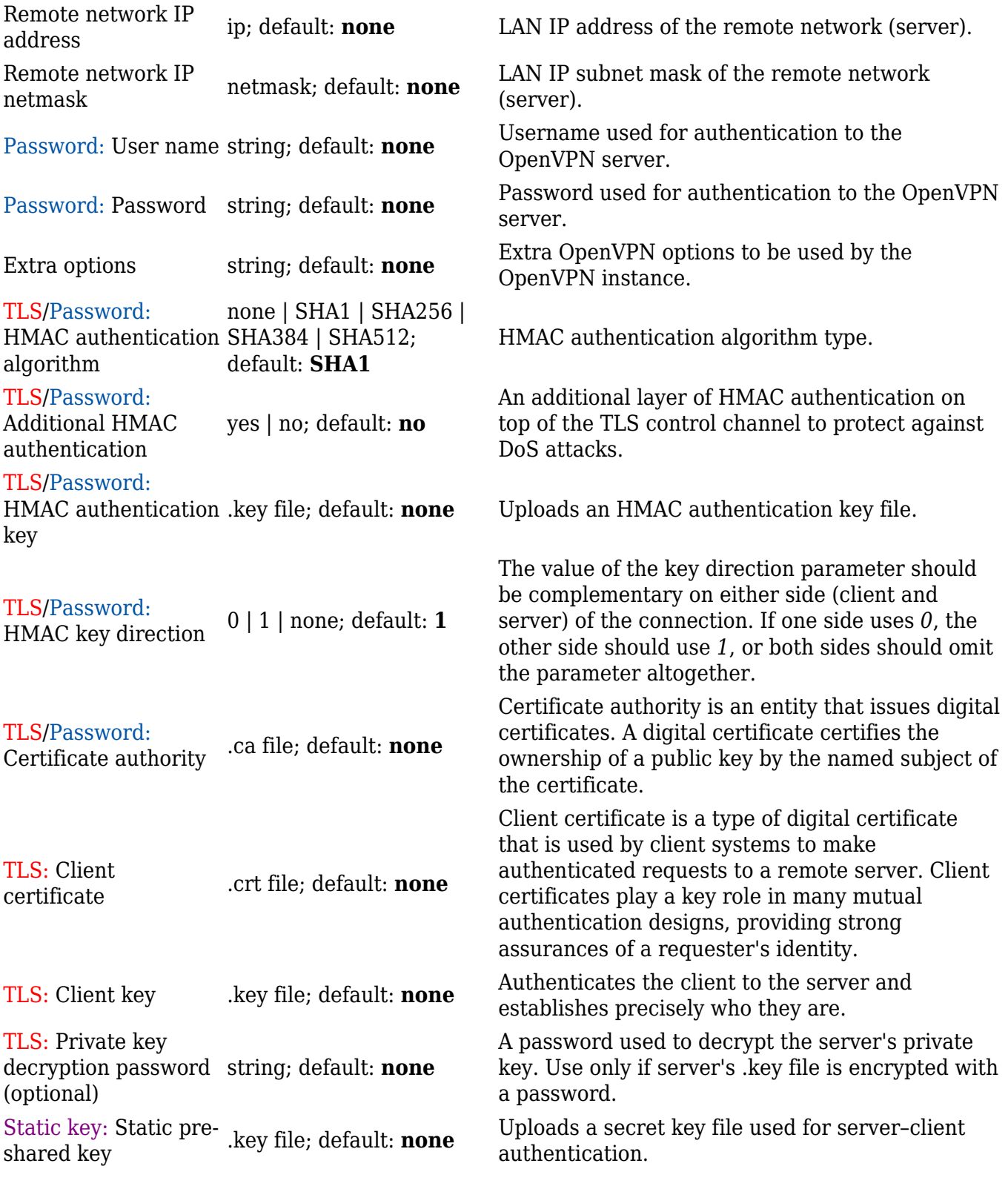

#### **Additional notes**:

- Some configuration fields become available only when certain other parameters are selected. The names of the parameters are followed by a prefix that specifies the authentication type under which they become visible. Different color codes are used for different prefixes:
	- Red for Authentication: TLS
	- Purple for Authentication: Static key
	- Blue for Authentication: Password
- After changing any of the parameters, don't forget to click the **Save** button located at the bottom-right side of the page.

An **OpenVPN server** is an entity that waits for incoming connections from OpenVPN clients. To create a new server instance, go to the *Services → VPN → OpenVPN* section, select *Role: Server*, enter a custom name and click the 'Add New' button. An OpenVPN server instance with the given name will appear in the "OpenVPN Configuration" list. Only one OpenVPN server instance is allowed to be added.

A server needs to have a [public IP address](http://wiki.teltonika-networks.com/view/Private_and_Public_IP_Addresses#Public_IP_address) in order to be available from the public network (the Internet).

To begin configuration, click the 'Edit' button next to the server instance. Refer to the figure and table below for information on the OpenVPN server's configuration fields:

 $[[File:\{\{\text{file openvpn server config}\}\}]]$ 

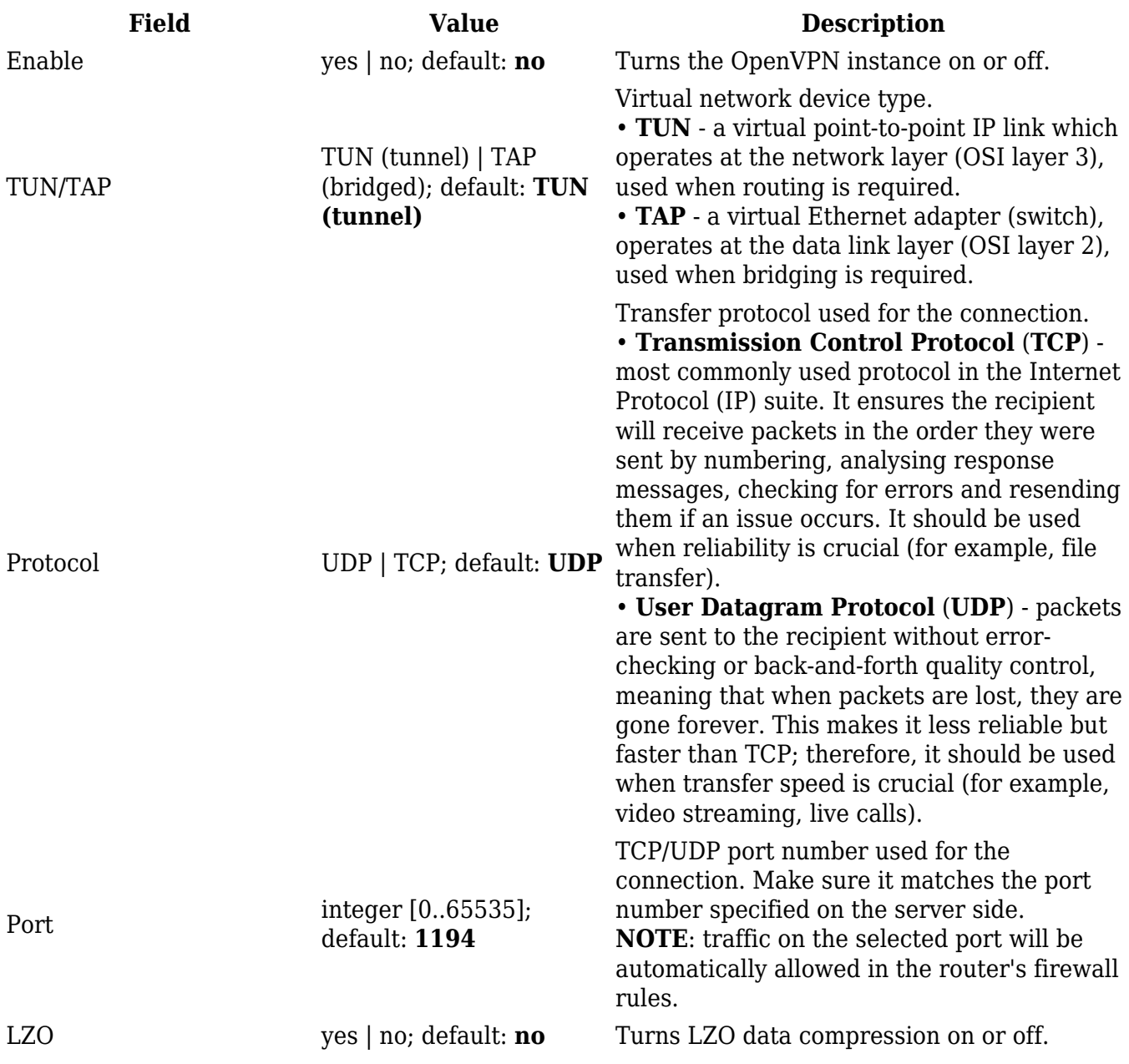

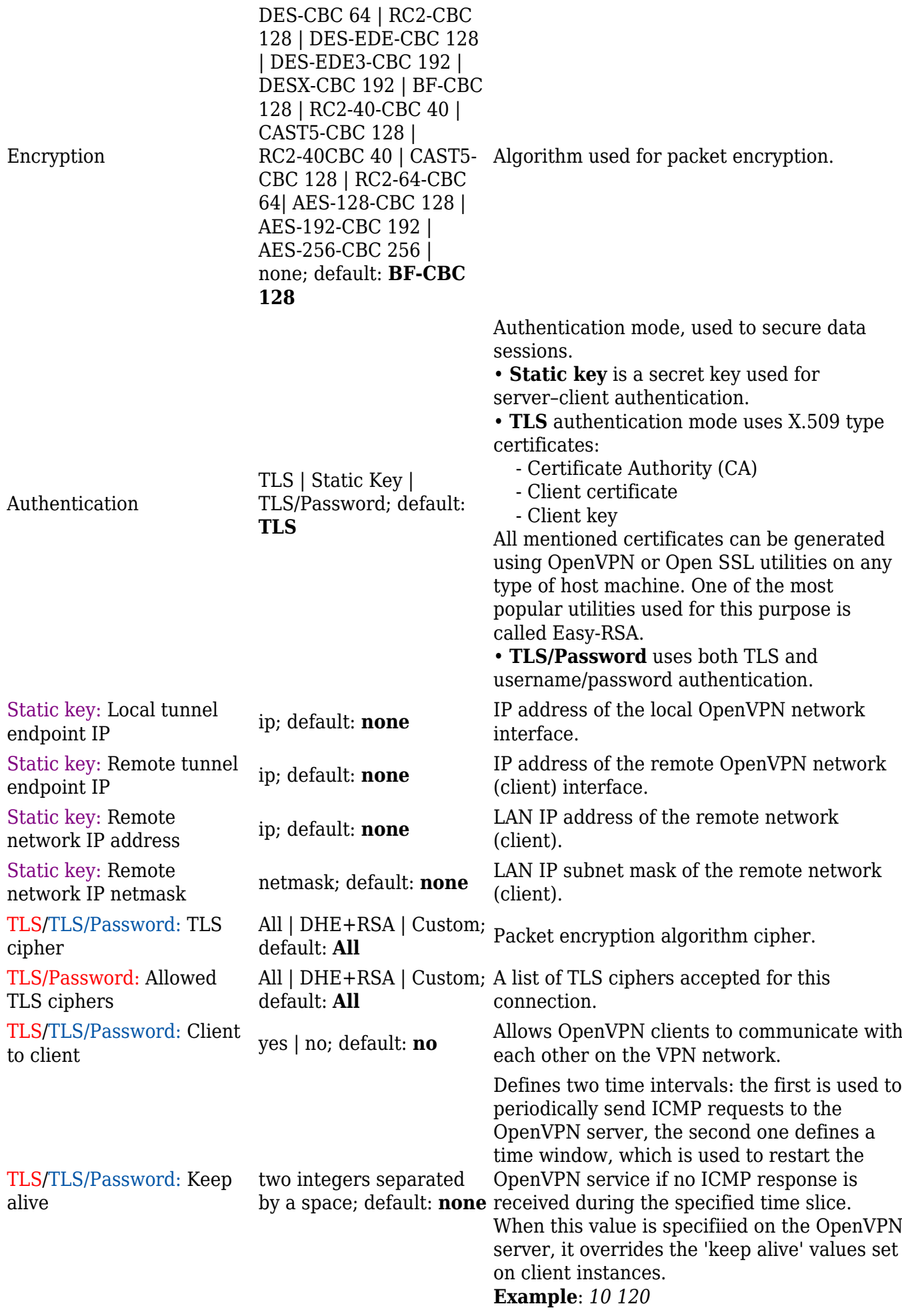

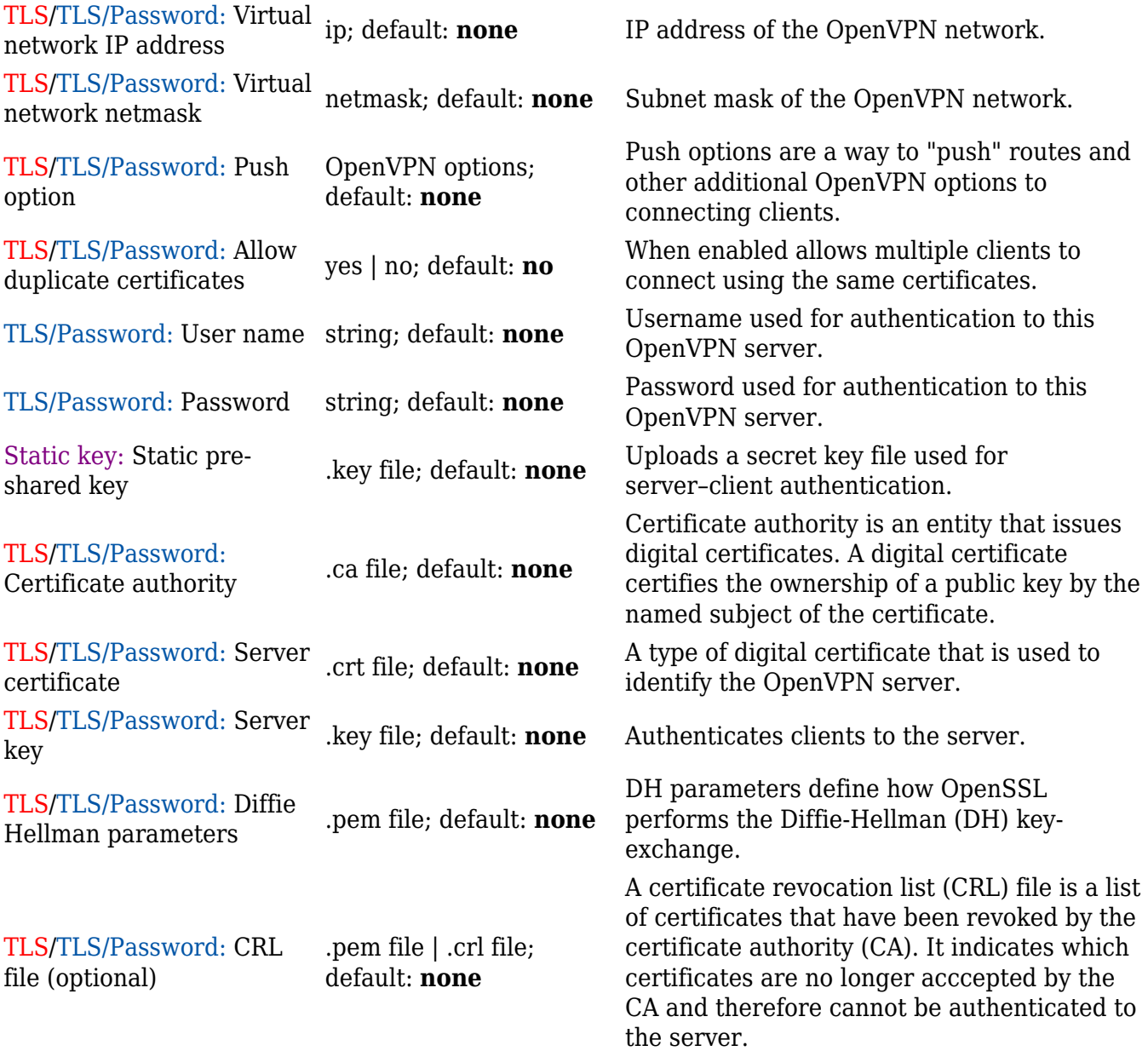

#### **Additional notes**:

- Some configuration fields become available only when certain other parameters are selected. The names of the parameters are followed by a prefix that specifies the authentication type under which they become visible. Different color codes are used for different prefixes:
	- Red for Authentication: TLS
	- Purple for Authentication: Static key
	- Blue for Authentication: TLS/Password
- After changing any of the parameters, don't forget to click the **Save** button located at the bottom-right side of the page.

#### **TLS Clients**

**TLS Clients** is a way to differentiate clients by their Common Names (CN), which are found in the client certificate file. It can be used to assign specific VPN addresses to corresponding clients and bind them to their LAN addresses, making the server aware of which client has which LAN IP

address.

The TLS Clients section can be found in the OpenVPN Server configuration window, provided that the OpenVPN server uses TLS or TLS/Password authentication methods. To create a new TLS client, type in the new client's name in the text field found bellow the TLS Clients tab and click the 'Add' button. Refer to the figure and table below for information on the TLS Clients' configuration fields:

 $[[File:\{\{\text{file openvpn}tls\text{ clients config}\}\}]]$ 

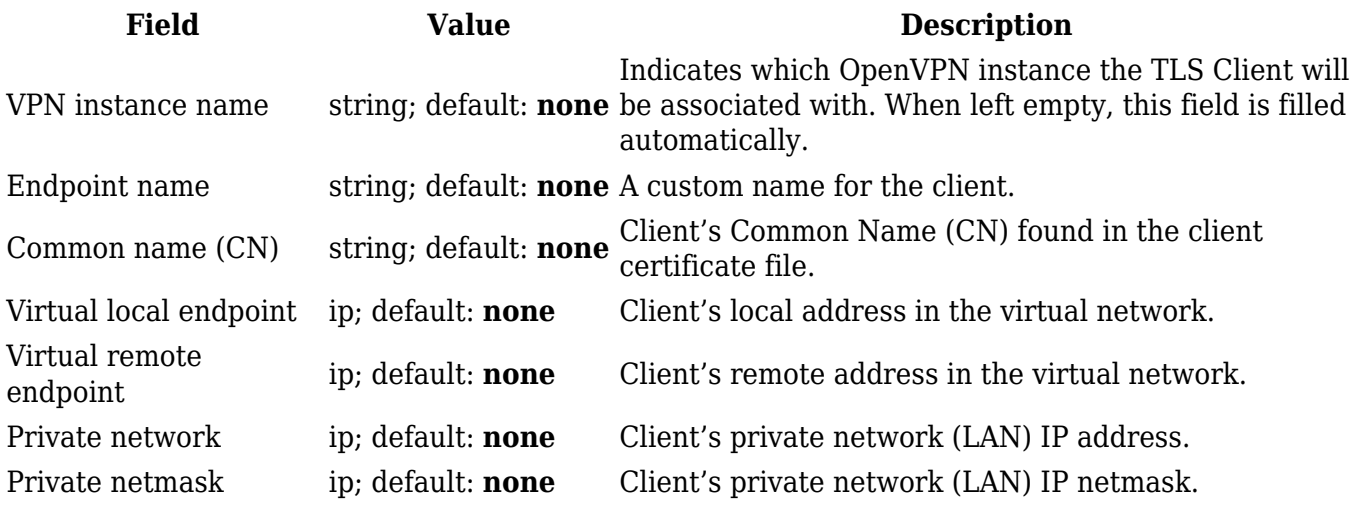

## **IPsec**

To create a new IPsec instance, go to the *Services → VPN → IPsec* section, enter a custom name and click "Add". An IPsec instance with the given name will appear in the "IPsec Configuration" list.

To begin configuration, click the 'Edit' button located next to the instance.

## **IPsec configuration**

The **IPsec configuration** section is used to configure the main parameters of an IPsec connection. Refer to the figure and table below for information on the configuration fields located in the general settings section.

 $[[File:\{\{\text{file ipsec config}\}\}]]$ 

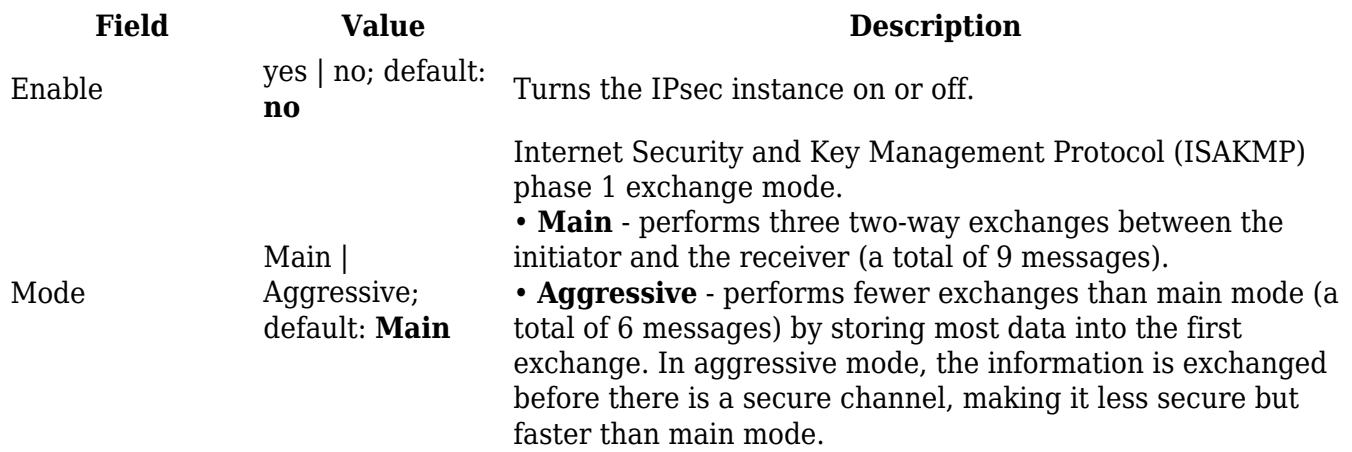

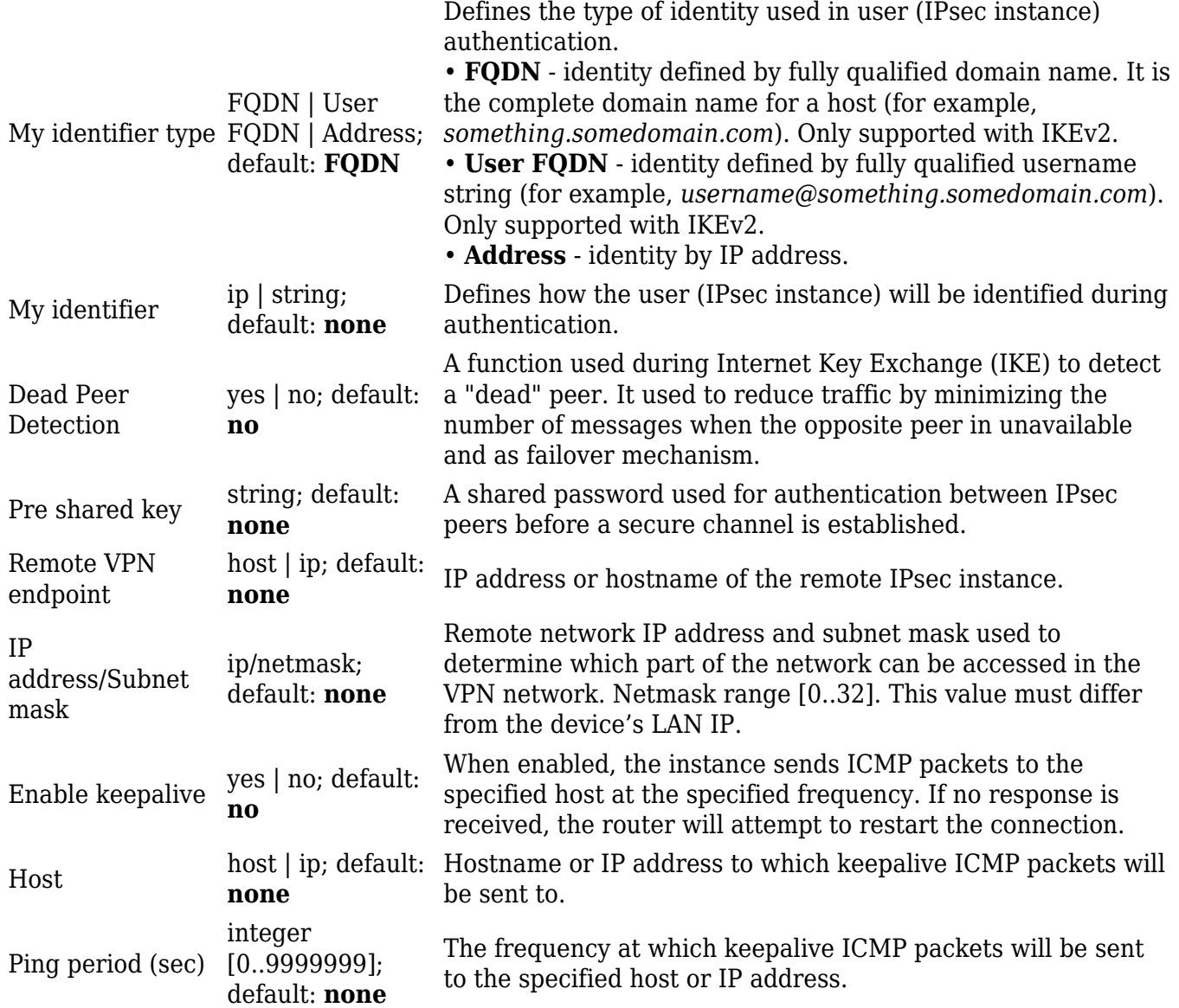

#### **Additional notes**:

- Some configuration fields become available only when certain other parameters are selected. The names of the parameters are followed by a prefix that specifies the authentication type under which they become visible. Different color codes are used for different prefixes:
	- Red for Type: Tunnel
	- Purple for Type: Transport
	- Blue for Dead Peer Detection: Enabled
- After changing any of the parameters, don't forget to click the **Save** button located at the bottom-right side of the page.

### **Phase settings**

IKE (Internet Key Exchange) is a protocol used to set up security associations (SAs) for the IPsec connection. This process is required before the IPsec tunnel can be established. It is done in two phases:

- **Phase 1**
- Establishes a secure channel between peers
- Authenticates peers
- Negotiates SA policy
- Shares secret keys • Establishes secure tunnel for phase 2
- 

#### **Phase 2**

- Sets up matching IPsec SAs
- Periodically renegotiates IPsec SAs

**Figure 1 Figure 2**

Main mode (figure 1) • 6 packets exchanged

• Identity protected during exchange

Aggressive mode (figure 2) • 3 packets exchanged • Identity information exchanged before a secure channel is established

Quick mode

- 3 packets exchanged
- IPsec SA parameters (ESP/AH, SHA/MD5) established
- SA lifetime set

 $[[File:]{file ipsec main mode}}]]$  [[File:{{file ipsec\_aggressive\_mode}}}]]

[[File:{{{file\_ipsec\_phase}}}]]

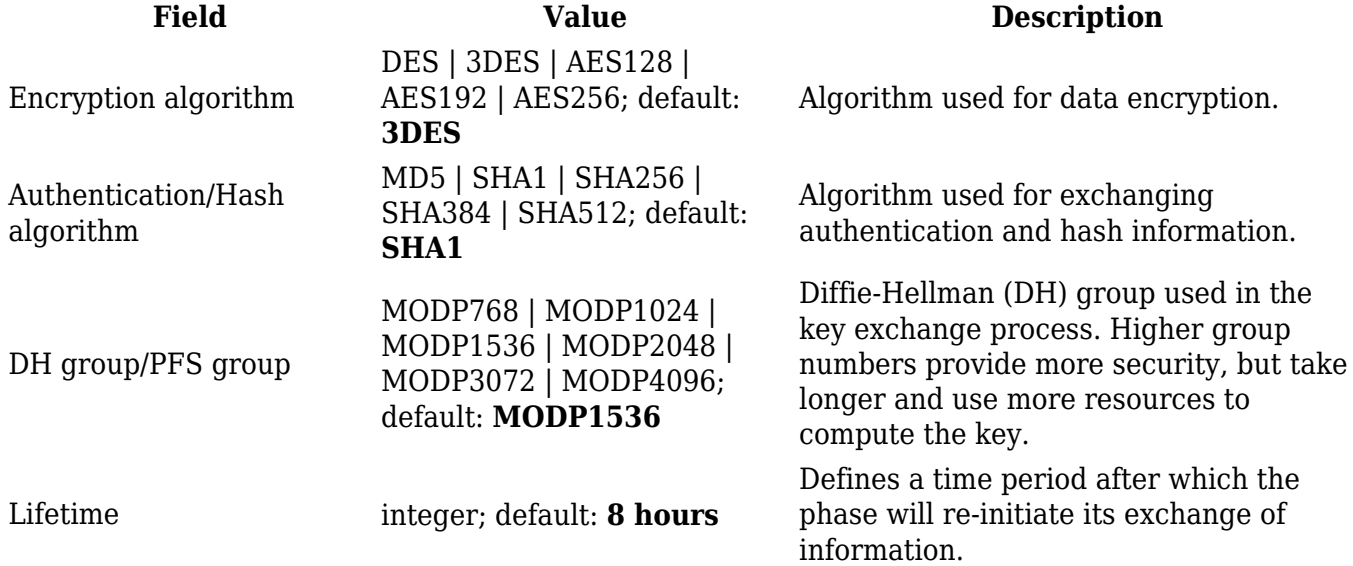

## **L2TP**

In computer networking, **Layer 2 Tunneling Protocol** (**L2TP**) is a tunneling protocol used to support virtual private networks (VPNs). It is more secure than PPTP but, because it encapsulates the transferred data twice, but it is slower and uses more CPU power.

## **L2TP client**

An **L2TP client** is an entity that initiates a connection to an L2TP server. To create a new client instance, go to the *Services → VPN → L2TP* section, select *Role: Client*, enter a custom name and click the 'Add New' button. An L2TP client instance with the given name will appear in the "L2TP Configuration" list.

To begin configuration, click the 'Edit button located next to the client instance. Refer to the figure and table below for information on the L2TP client's configuration fields:

 $[[File:\{\{\text{file l2tp client config}\}\}]]$ 

**Field Value Description**

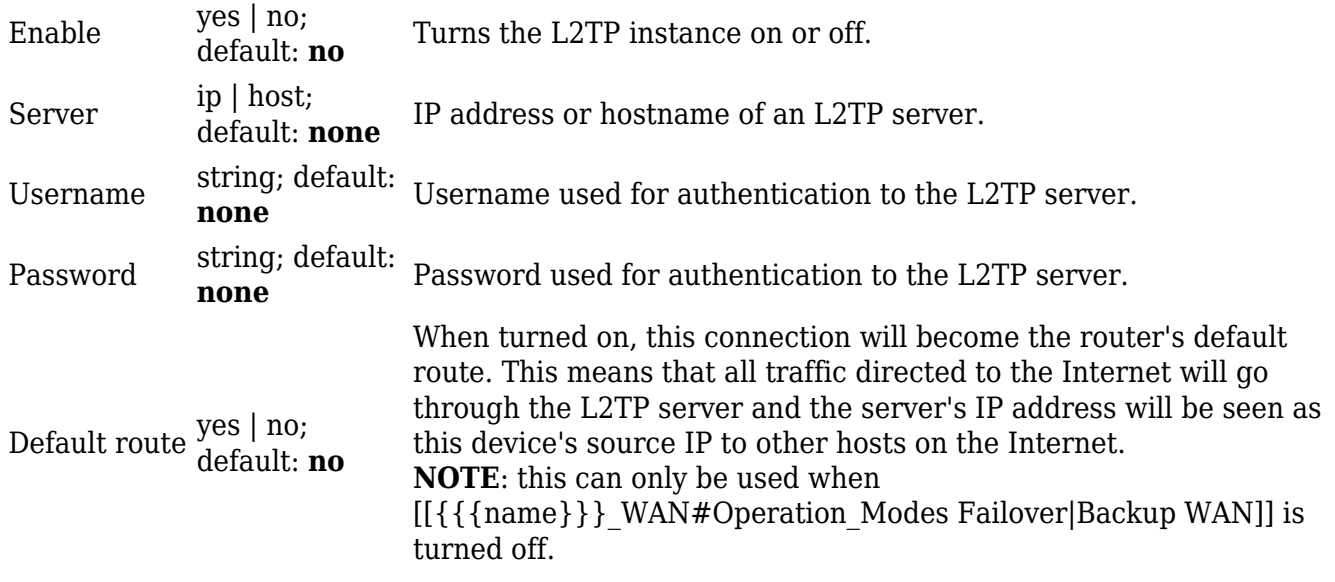

## **L2TP server**

An **L2TP server** is an entity that waits for incoming connections from L2TP clients. To create a new server instance, go to the *Services → VPN → L2TP* section, select *Role: Server*, enter a custom name and click the 'Add New' button. An L2TP server instance with the given name will appear in the "L2TP Configuration" list. Only one L2TP server instance is allowed to be added.

A server needs to have a [public IP address](http://wiki.teltonika-networks.com/view/Private_and_Public_IP_Addresses#Public_IP_address) in order to be available from the public network (the Internet).

To begin configuration, click the 'Edit' button located next to the server instance. Refer to the figure and table below for information on the L2TP server's configuration fields:

[[File:{{{file\_l2tp\_server\_config}}}]]

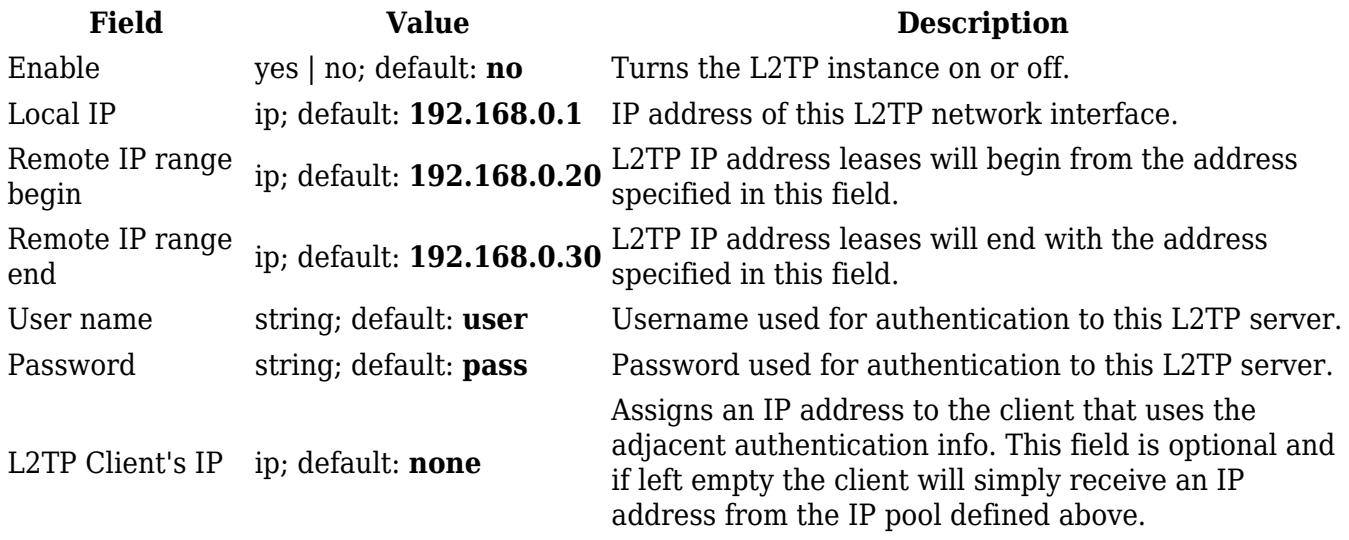

[[Category:{{{name}}} Services section]]